## COMO ENCONTRAR MIS DISPOSITIVOS MOVILES

### **1.1 Portal de Administración. Finder (comandos remotos)**

**Importante**: Esta funcionalidad aplica sólo para dispositivos móviles.

Puede usar Navegación Segura para encontrar su dispositivo, reproducir una alarma en él y bloquearlo de forma remota.

Con el servicio Navegación Segura puede usar las funciones del **Finder** para realizar las siguientes acciones a distancia a través del Portal de Seguridad:

- **Encuentre su dispositivo**. Este comando muestra la ubicación geográfica de su dispositivo. Disponible para dispositivos con sistema operativo Android e iOS.
- **Active una alarma**. El comando activa una alarma sonora en el dispositivo que lo ayuda a encontrarlo cuando esté cerca. Disponible dispositivos Android e iOS.
- **Bloquee su dispositivo**. Bloquea el dispositivo de modo que nadie pueda usarlo en caso de robo o extravío. Disponible sólo dispositivos Android.
- **Borre sus datos.** El comando borra todos los datos personales y privados almacenados en su dispositivo. Disponible sólo dispositivos Android.

## **Para usar Finder:**

- 1. Inicie sesión en Mi Portal de Administración(**https://safeavenue-na.f-secure.com/iframe/ sso/gtd\_group**) con el nombre de usuario y la contraseña de su cuenta.
- 2. Seleccione el dispositivo móvil que desea localizar.
- 3. La opción **Finder** le permitirá realizar las acciones anteriormente mencionadas.

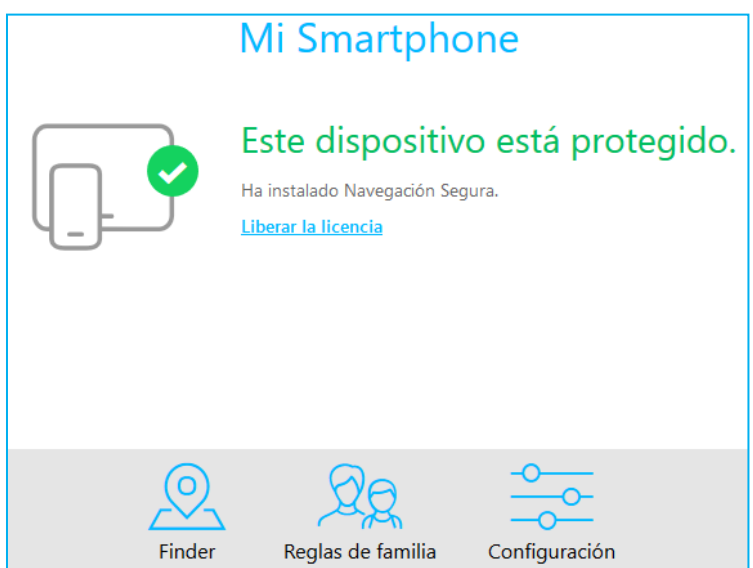

4. Al seleccionar la opción **Finder** se desplegará una pantalla en la cual usted debe seleccionar las acciones a realizar según sea el caso.

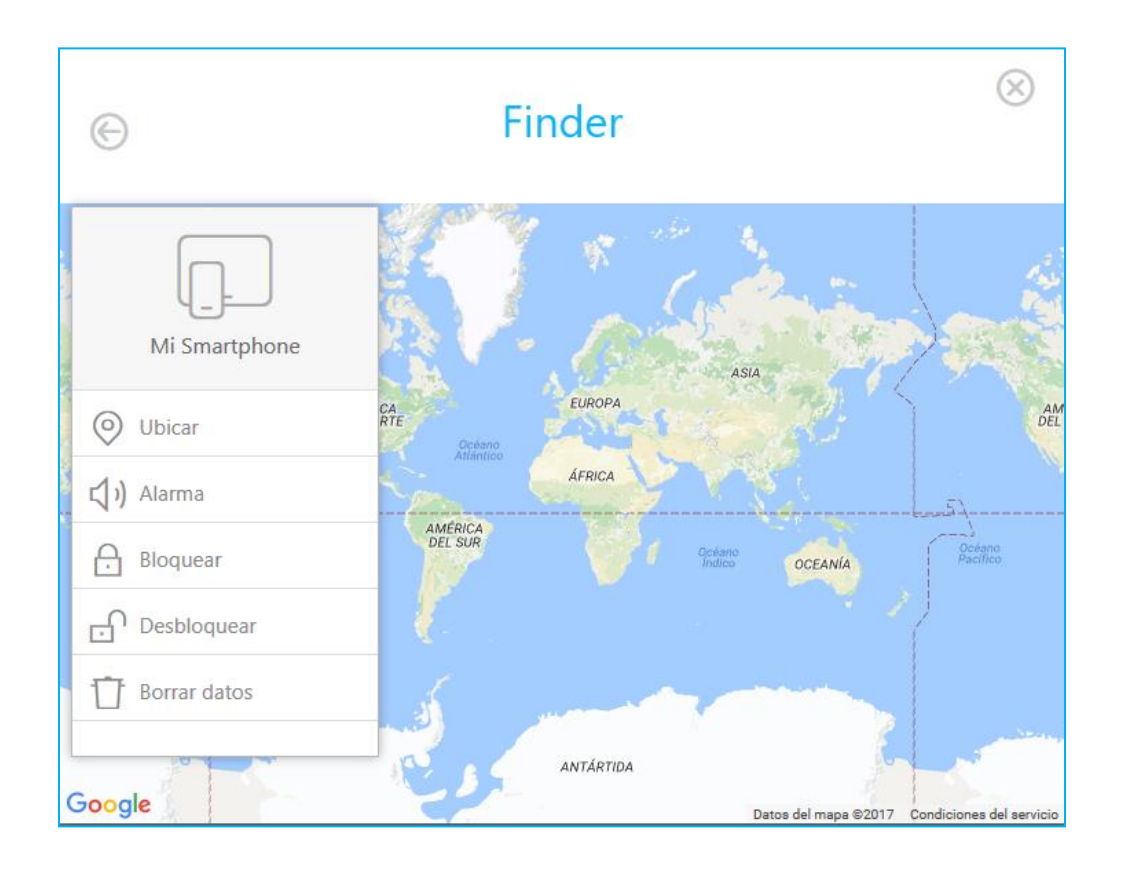

- *Ubicar*: Muestra la ubicación de su dispositivo en el mapa. Disponible dispositivos Android e iOS.
- *Alarma*. Esto activa una alarma sonora en el dispositivo que lo ayuda a encontrarlo cuando esté cerca. Disponible para dispositivos Android e iOS.
- *Bloquear*. Esto bloquea el dispositivo de modo que nadie más pueda usarlo en casi de robo o extravío. Disponible sólo para dispositivos Android
- *Desbloquear*: Cuando haya recuperado el dispositivo, podrá entonces desbloquearlo desde el Portal de Seguridad. Disponible sólo para dispositivos Android.
- *Borrar datos:* Puede usar esto para borrar todos los datos personales y privados almacenados en su dispositivo si no puede encontrarlo ni recuperarlo. Disponible sólo para dispositivos Android.

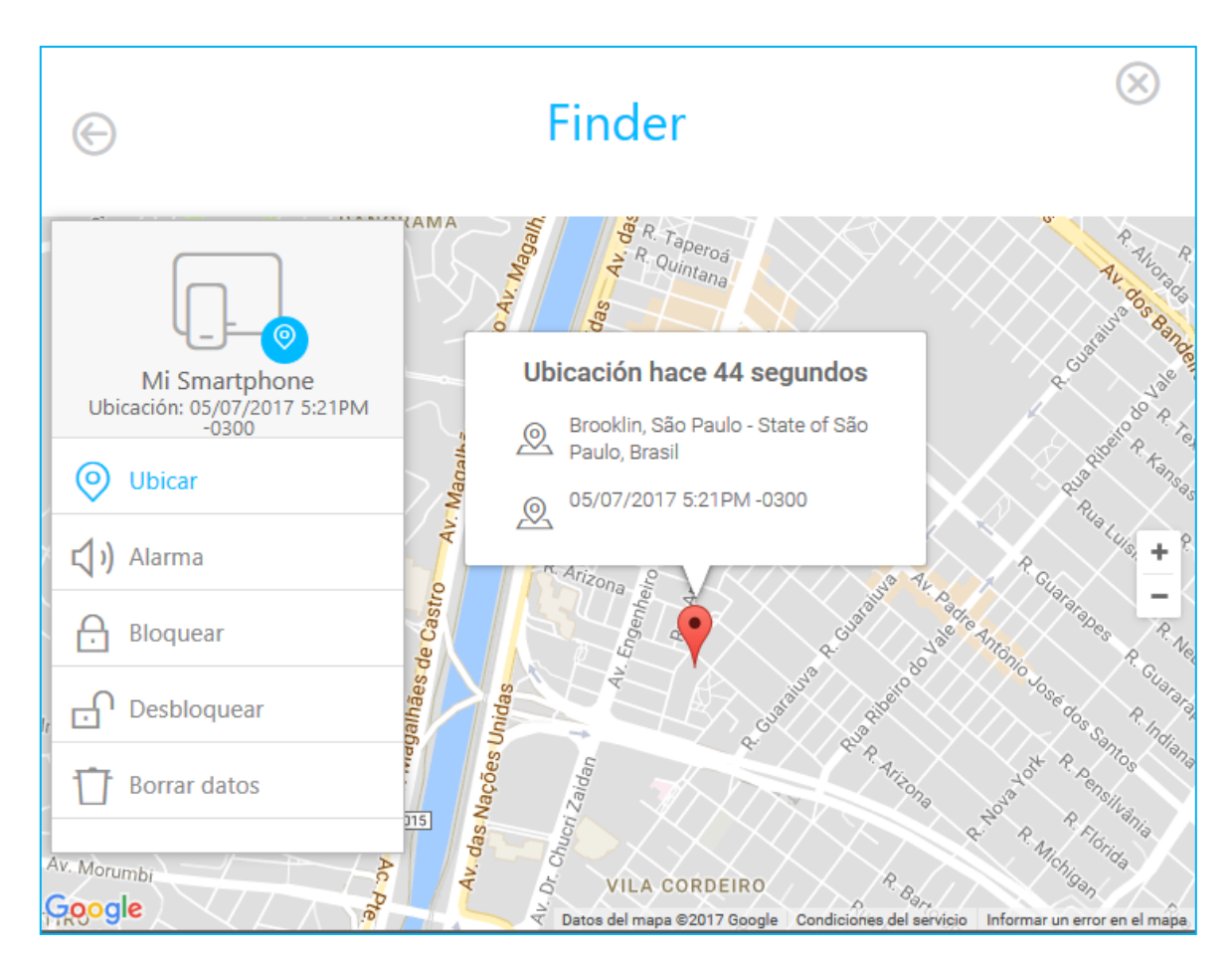

# 5. Ejemplo de un dispositivo que fue encontrado usando la función **Ubicar**

# **CONFIGURAR LIMITES DE TIEMPO Y FILTRO DE CONTENIDO**

## **1.2 Portal de Administración. Límites de tiempo y Filtro de contenido.**

El Administrador del portal podrá definir en forma remota reglas de uso de los dispositivos referentes a límites de tiempo y bloqueo de contenido. Lo anterior con el objetivo de ofrecer una herramienta que permita proteger a los menores de contenido no adecuado. A continuación los detalles.

El administrador podrá aplicar las reglas de uso solamente para los dispositivos que haya agregado como propios y sobre aquellos que pertenezcan a menores. No aplican para dispositivos de miembros secundarios.

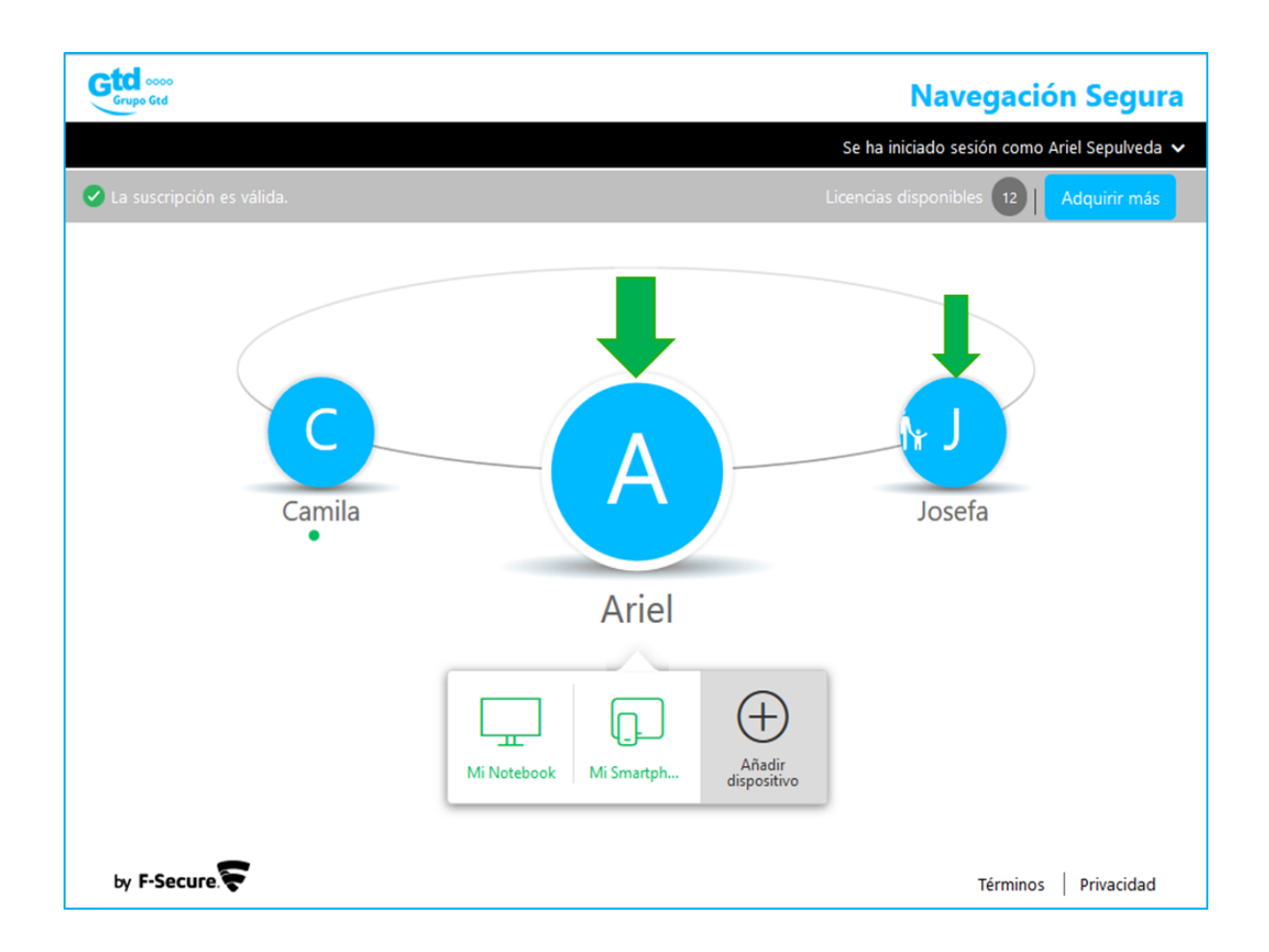

Para configurar las reglas de uso, debe seguir los siguientes pasos:

- 1. Inicie sesión en Mi Portal de Administración(**https://safeavenue-na.f-secure.com/iframe/ sso/gtd\_group**) con el nombre de usuario y la contraseña de su cuenta.
- 2. Seleccione el dispositivo que desea configurar y haga click en la opción **Reglas de Familia**.

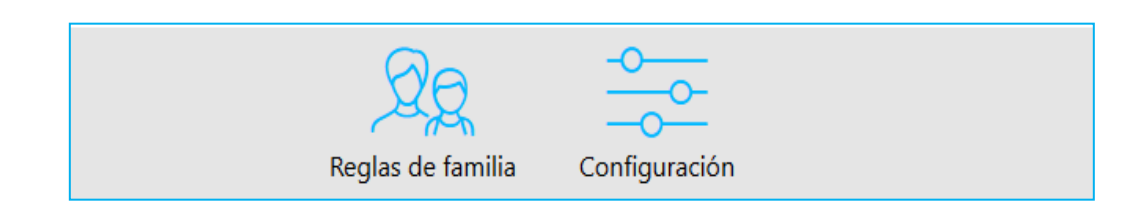

3. Posterior a esto de desplegará una pantalla en la cual podrá configurar los límites de tiempo y filtrado de contenido sobre el dispositivo.

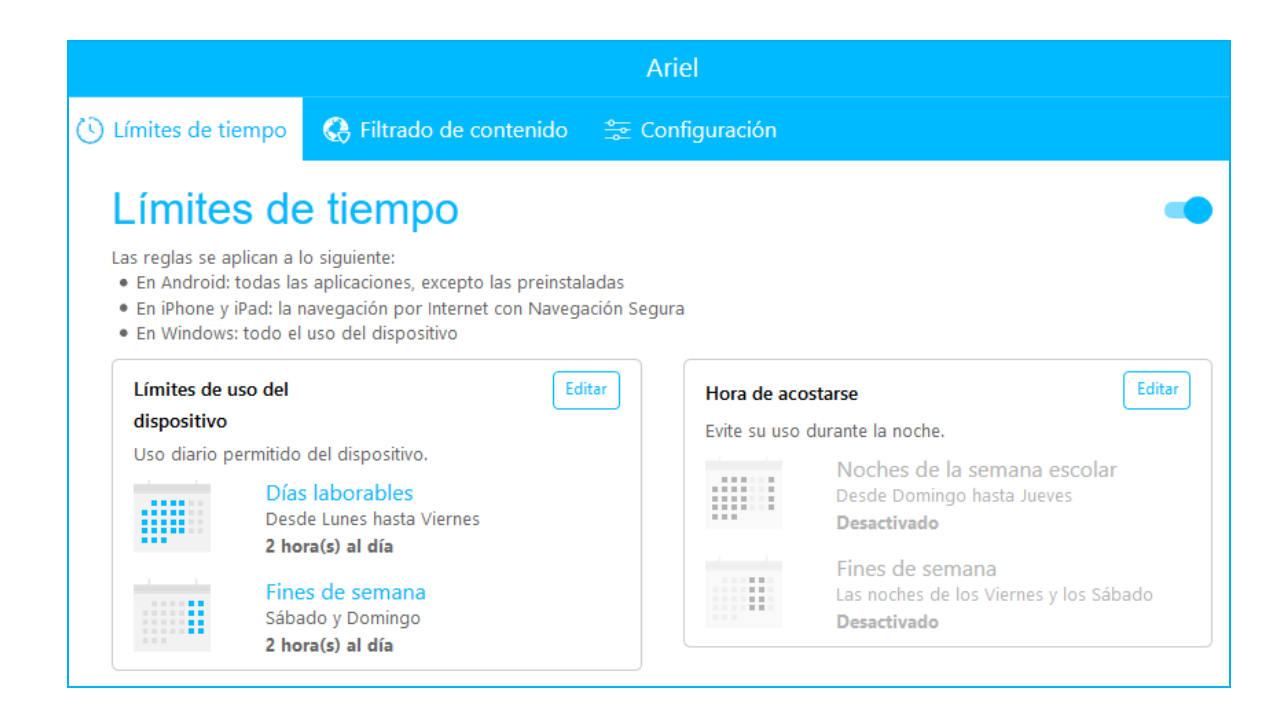

### **1.2.1 Portal de Administración. Límites de tiempo.**

El Administrador del Portal podrá definir la cantidad de horas diarias que podrá ser usado el dispositivo. Podrá configurar cantidad de horas para los días de la semana y fines de semana.

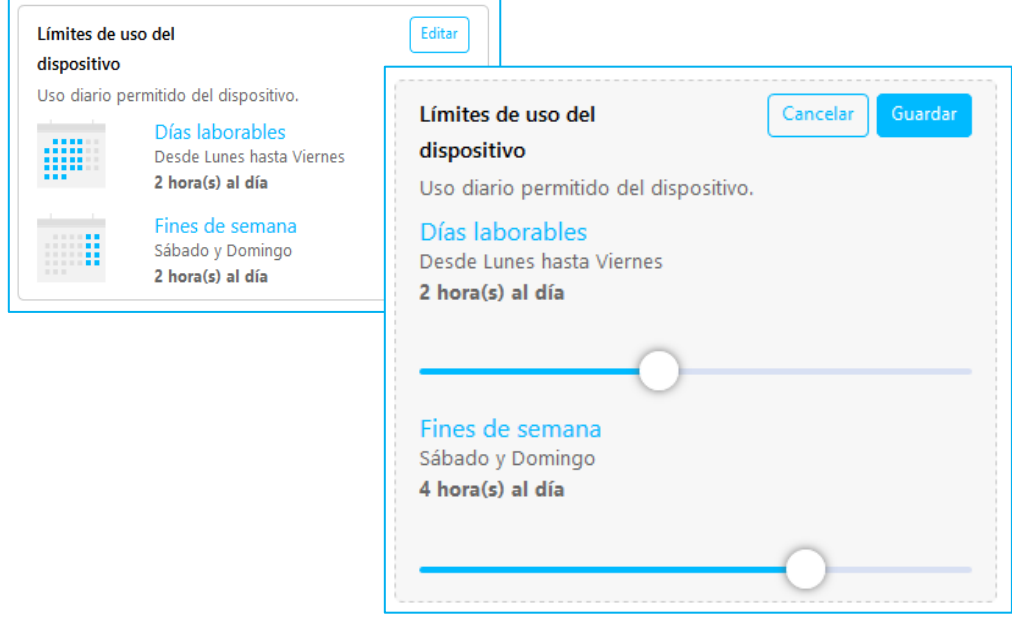

Adicionalmente el Administrador del Portal podrá definir horarios en el cual el dispositivo no podrá ser utilizado.

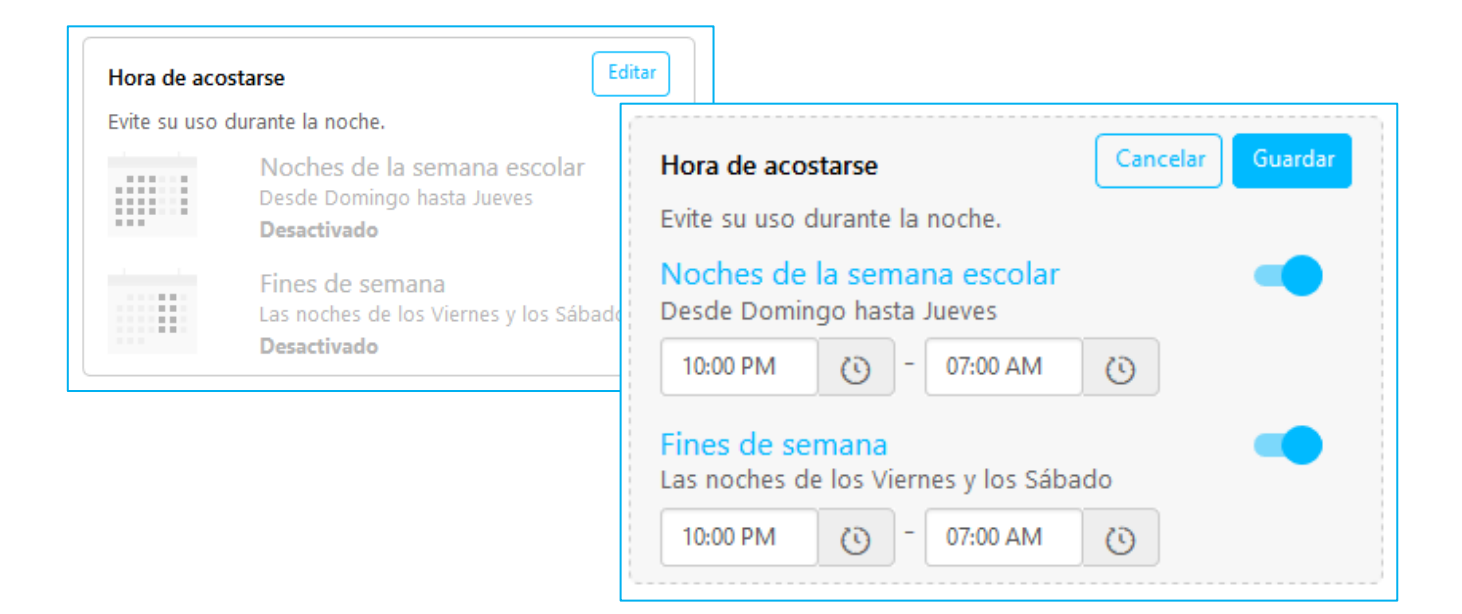

Al finalizar asegúrese de guardar los cambios. De lo contrario las configuraciones no tendrán efecto en el dispositivo deseado

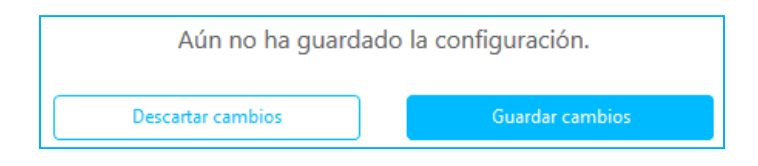

## **1.2.2 Portal de Administración. Filtro de contenido.**

Eta funcionalidad le permite al Administrador del Portal bloquear el acceso a páginas web con ciertos contenidos que pueden ser inadecuados o que no corresponde que sean visitados por parte del usuario del dispositivo.

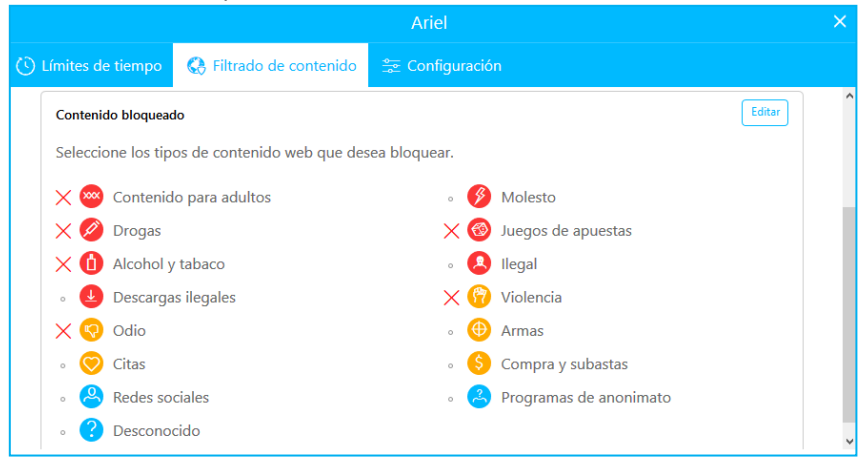

Importante: Si al momento de agregar un dispositivo se indica que es para un menor, al momento de la instalación del servicio deberá crear un perfil para el o la menor indicando el nombre y la edad. Dependiendo del algunos contenidos se bloquearan por defecto y otros podrán ser configurados como parte del proceso de instalación del servicio. Incluso los límites de tiempo también pueden ser configurados durante el proceso de instalación

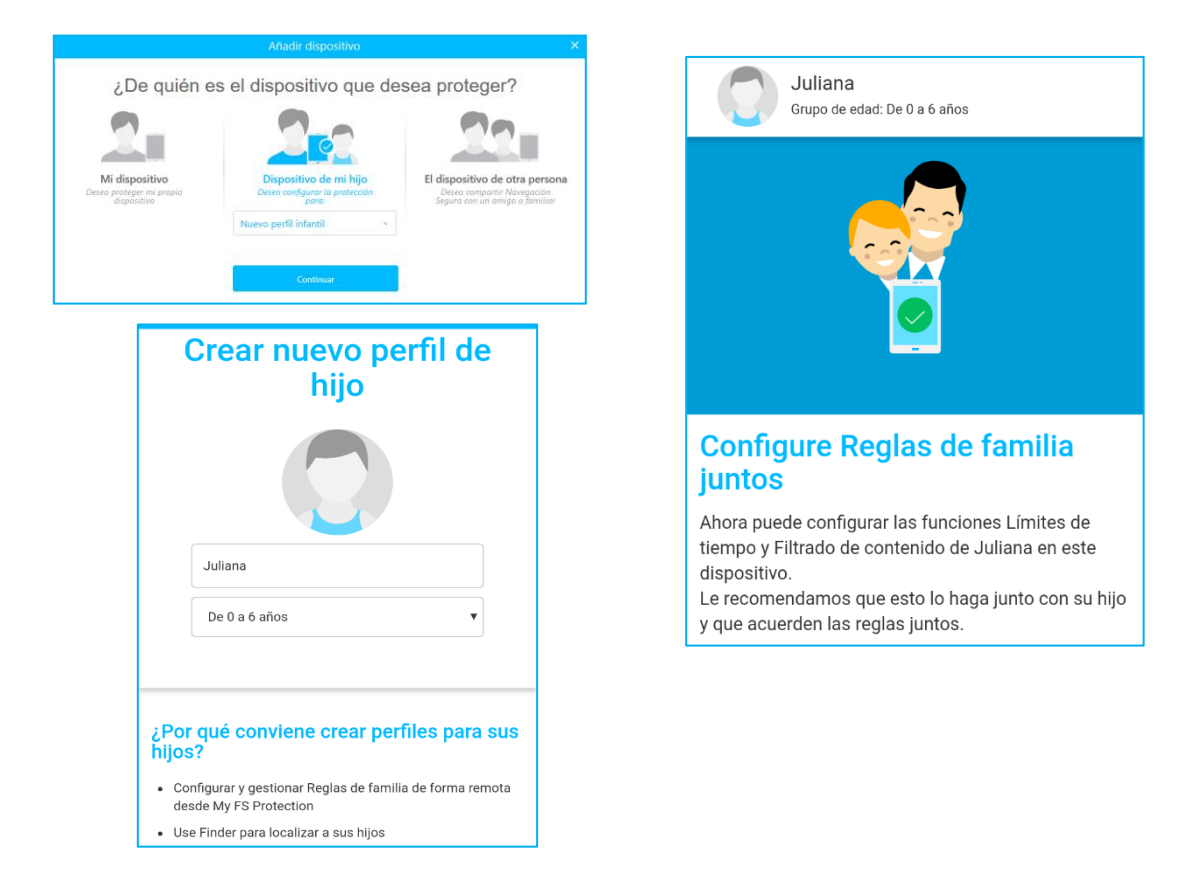

## **DESCARGAR LA AIPLICACION EN SU PC O UN MAC**

### **Instalar la aplicación en su PC o un MAC**

Usted recibirá un mail con una invitación para instalar el servicio de Navegación Segura, ver a continuación imagen referencial.

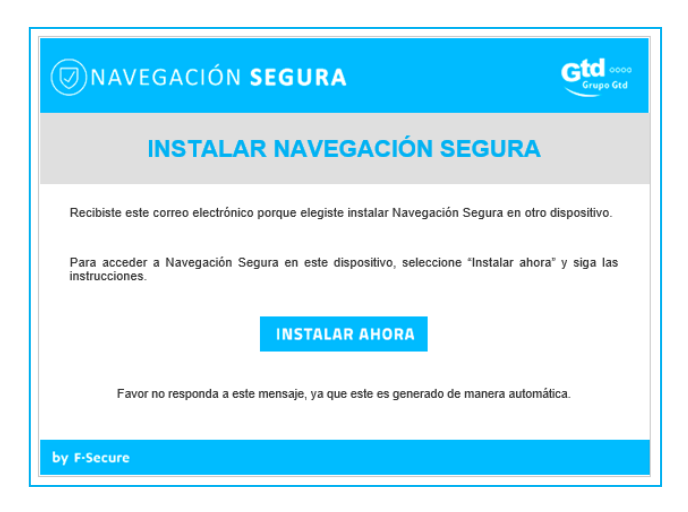

Siga las instrucciones del mail recibido que lo llevarán hacia un portal en el cual usuario deberá elegir el dispositivo donde desea instalar el servicio

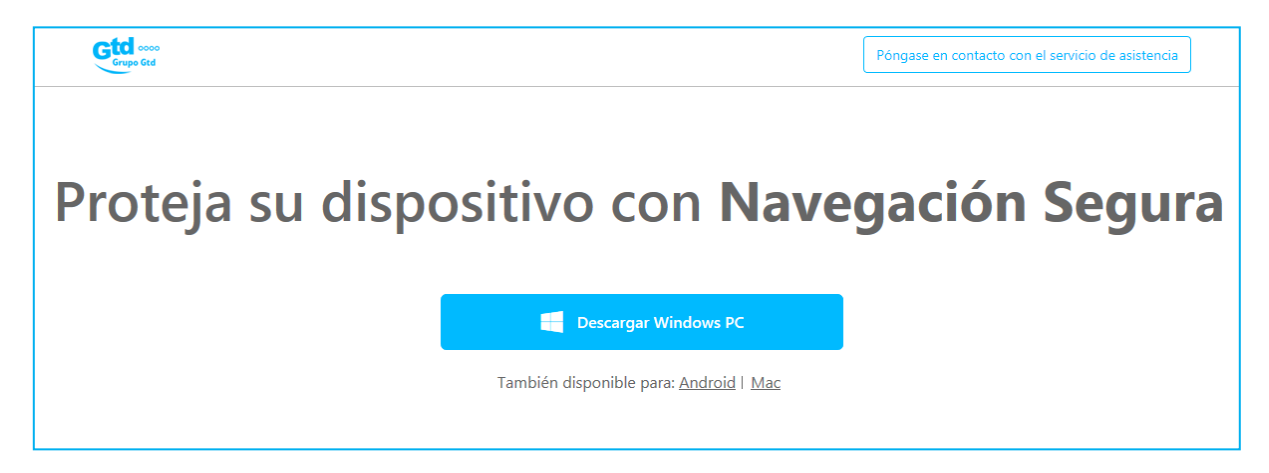

\_Abra el paquete de instalación descargado y siga las instrucciones que aparecen en pantalla para instalar el producto. El paquete de instalación inicia el proceso de instalación del servicio en su dispositivo. A continuación las imágenes principales del proceso para el caso de Windows PC

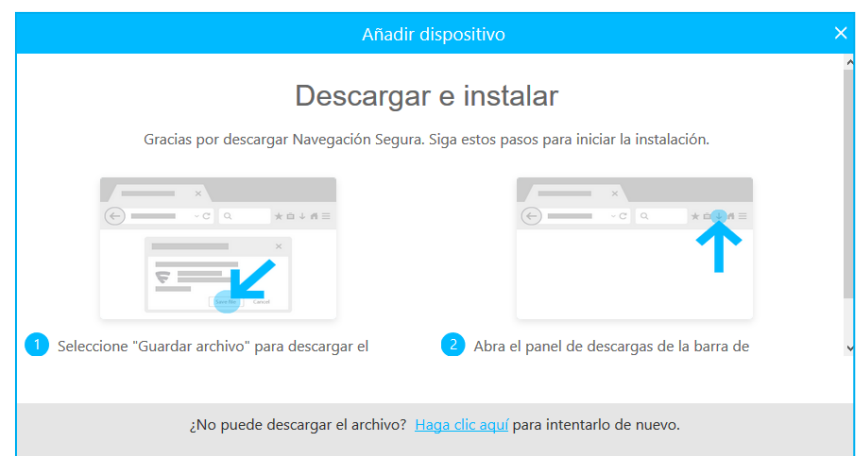

El asistente de instalación lo guiará durante el proceso de instalación. Es importante acceder a la carpeta donde se guarda la aplicación y hacer doble click sobre el archivo (NavegacionSegura.exe) para iniciar la ejecución de la instalación

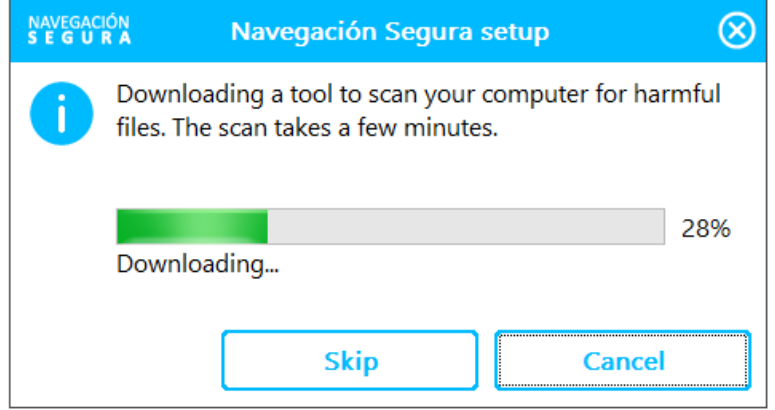

La aplicación realizará un escáner previo a la instalación con el fin de identificar y remover posibles archivos maliciosos que pudieran estar alojados en su dispositivo.

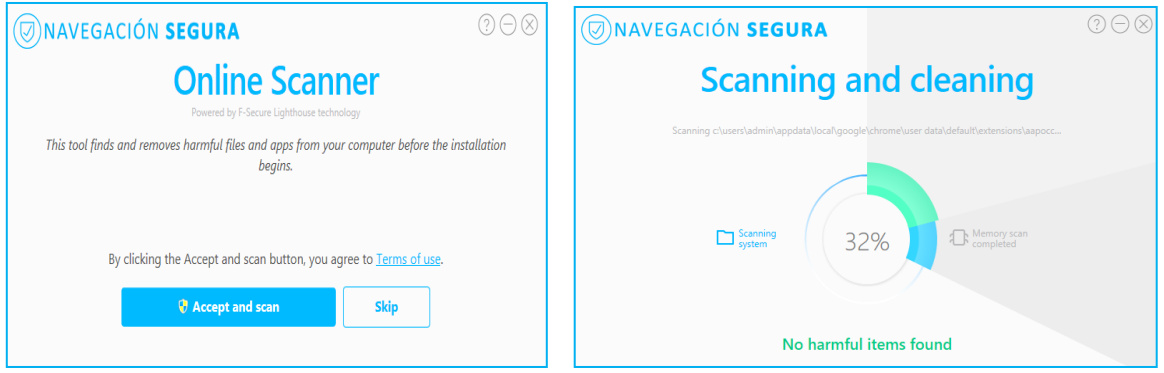

Terminado el proceso de anterior de escaneo el usuario deberá resetear su computador.

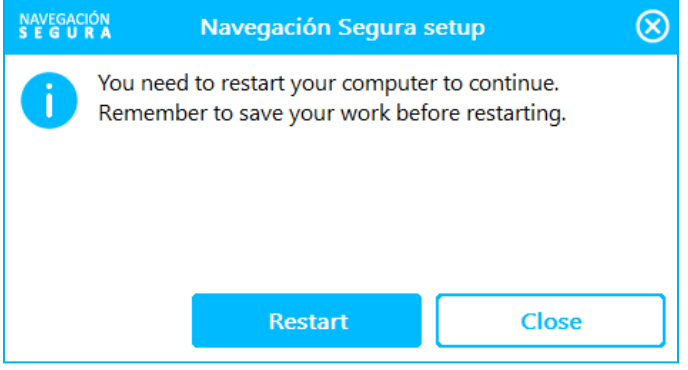

Posterior al reseteo de su computador, el proceso de instalación continuará normalmente.

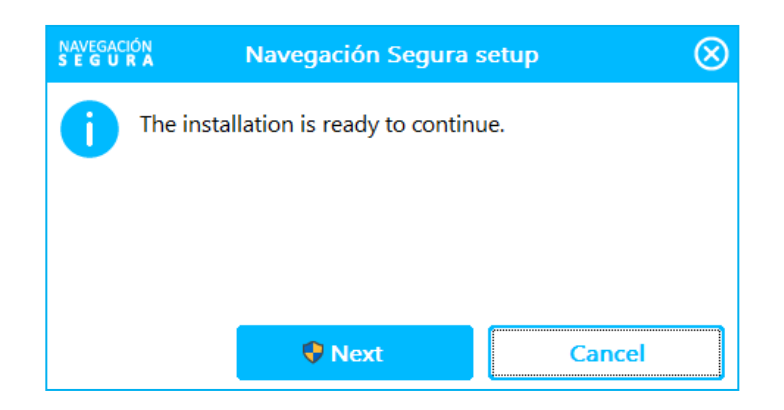

**IMPORTANTE:** Dependiendo de las características de su equipo y de la velocidad de su conexión a internet, este proceso podría tomar varios minutos. Considere que usted puede continuar trabajando normalmente en su computador pues esta acción se ejecuta en paralelo.

Como parte del proceso de instalación ud deberá ingresar las credenciales recibidas vía mail o SMS.

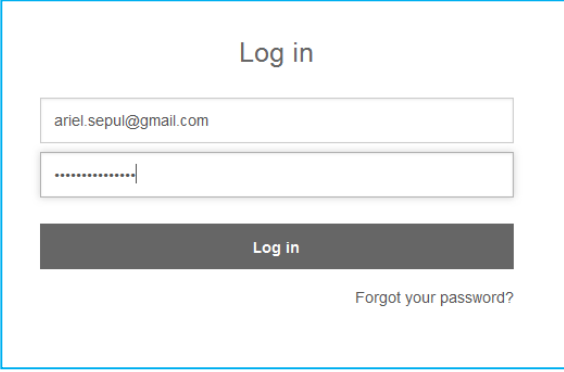

Posterior al ingreso de sus credenciales, aparecerá una pantalla donde se muestran las principales funcionalidades que serán instaladas.

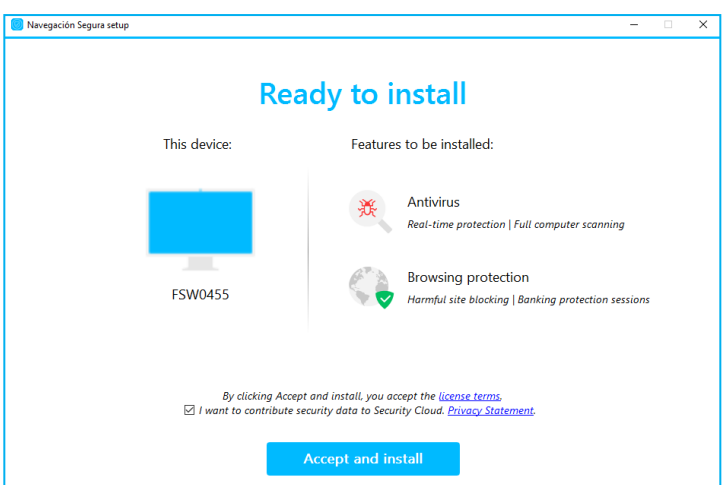

Finalmente, superados todos los pasos anteriores la aplicación quedará instalada en su PC.

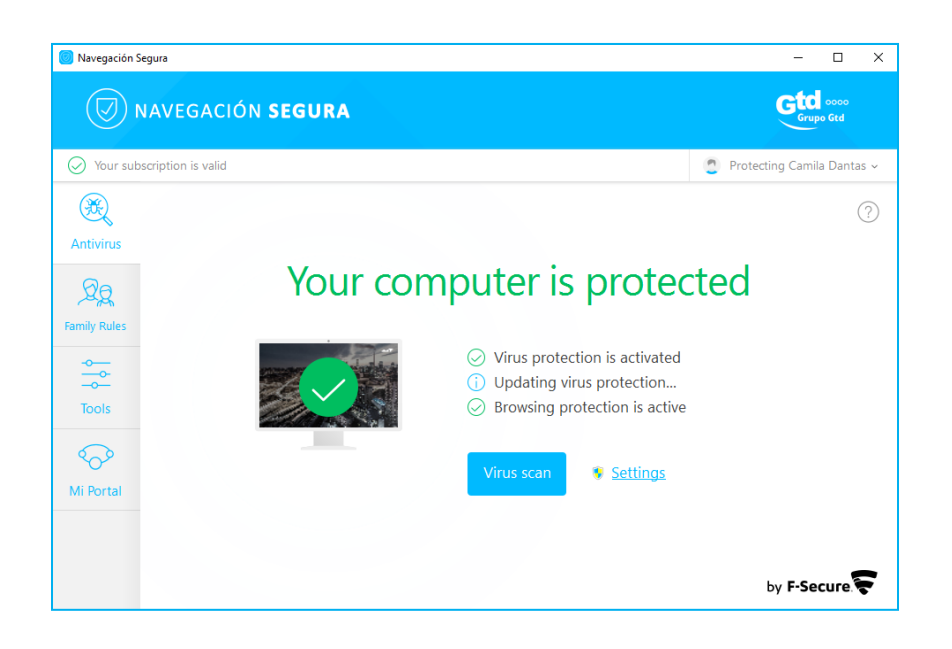

## **DESCARGAR LA APLICACION DESDE MI PORTAL DE ADMINISTRACION**

## **1.3 Descargar desde Mi Portal de Administración**

La forma más eficiente de instalar el servicio es accediendo al portal (**https://safeavenue-na.fsecure.com/iframe/-sso/gtd\_group**) ingresando sus credenciales. Desde este portal usted podrá proteger sus propios dispositivos y los de su familia. (Ver sección 1.3)

Existen 2 alternativas para descargar la aplicación en sus dispositivos desde el portal:

- Envíar un **correo electrónico** que contenga el enlace de descarga a su dispositivo.
- Envíe un **mensaje de texto** que contenga el enlace de descarga a su dispositivo.
- 1. Inicie sesión en ([https://safeavenue-na.f-secure.com/iframe/-sso/gtd\\_group](https://safeavenue-na.f-secure.com/iframe/-sso/gtd_group)) con el nombre de usuario y la contraseña de su cuenta.
- 2. En la página de inicio, seleccione **Añadir dispositivo**. Si se usaron todas sus licencias actuales del servicio, puede seleccionar **Adquirir más** para comprar licencias adicionales.

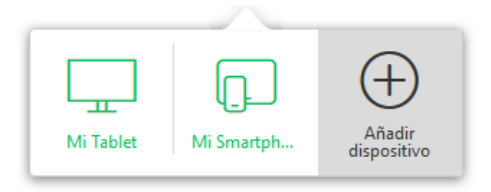

Aparecerá una página en la cual usted debe indicar a quien pertenece el dispositivo que desea proteger.

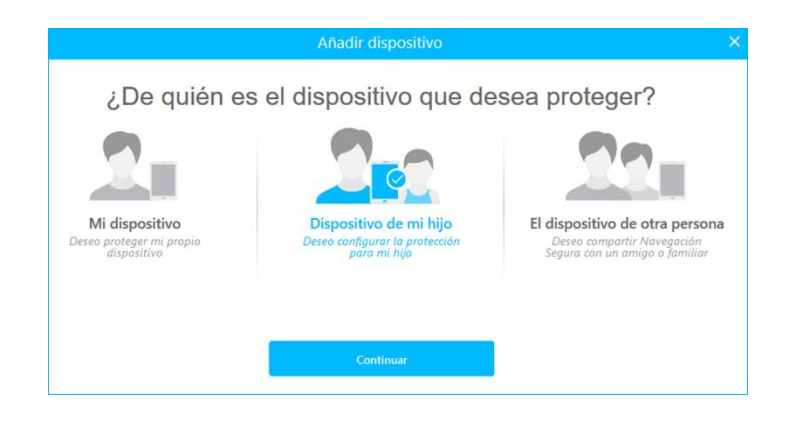

- 3. Para descargar el paquete de instalación en el dispositivo que esté usando actualmente:
	- a. Seleccione **Mi dispositivo**.
	- b. Luego elija el tipo de dispositivo y seleccione **Continuar**.
- 4. Para instalar el producto un dispositivo diferente, seleccione **Dispositivo de mi hijo o El dispositivo de otra persona**.
	- o Introduzca una dirección de correo electrónico y seleccione **Enviar correo electrónico** para enviar un enlace al paquete de instalación por correo electrónico.
	- o Introduzca un número de teléfono y seleccione **Enviar SMS** para enviar un enlace al paquete de instalación como mensaje SMS.

# **1.3.1 Instalar la aplicación en una Tablet o Smartphone**

Usted recibirá un SMS o un Mail con una invitación para instalar el servicio de Navegación Segura-

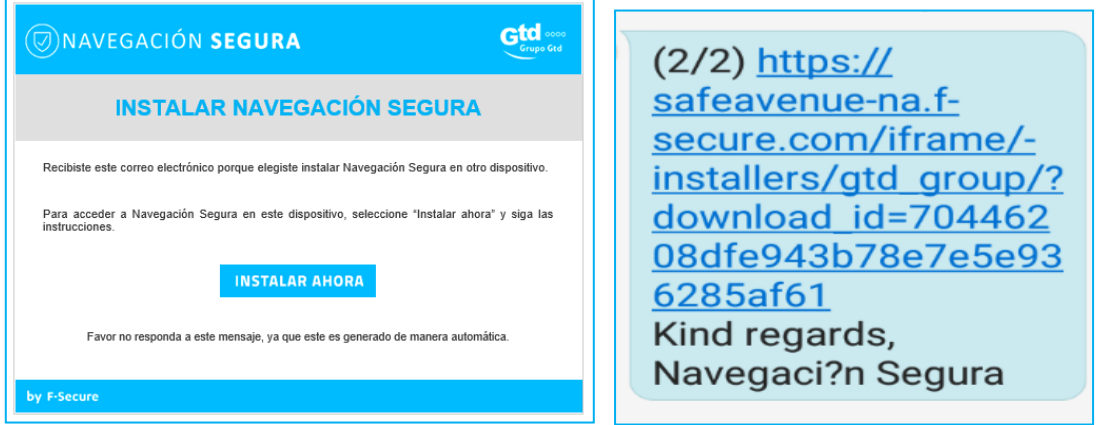

Siga las instrucciones en el mail o SMS recibido que lo llevarán hacia un portal en el cual usuario deberá elegir el dispositivo donde desea instalar el servicio

**Nota:** Recordar que dependiendo del sistema operativo se desplegará la tienda que le corresponde. En el siguiente ejemplo se muestra el caso de una descarga para Android desde Play Store

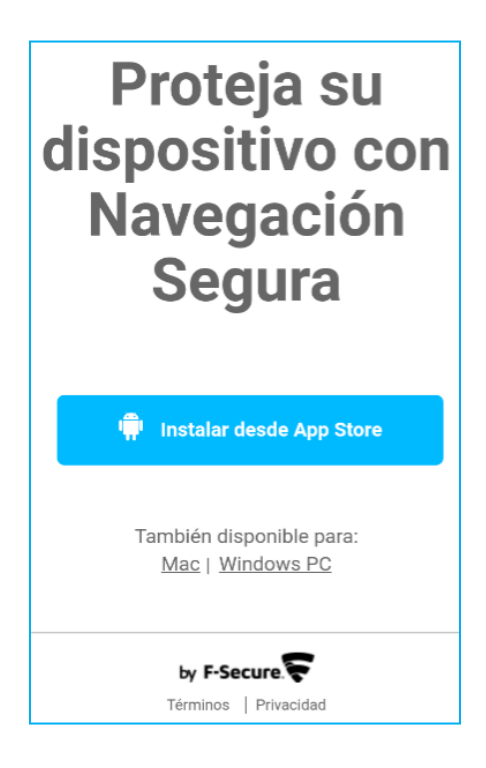

Como parte del proceso de instalación se deben aceptar los términos y condiciones y además ingresar sus credenciales de acceso (e-mail y su contraseña) recibidas en el mail o SMS. En esta sección de seleccionar la opción "INSTALAR" para iniciar la descarga de la aplicación.

Recordar que posterior a la descarga se debe ABRIR la aplicación para iniciar la instalación de esta.

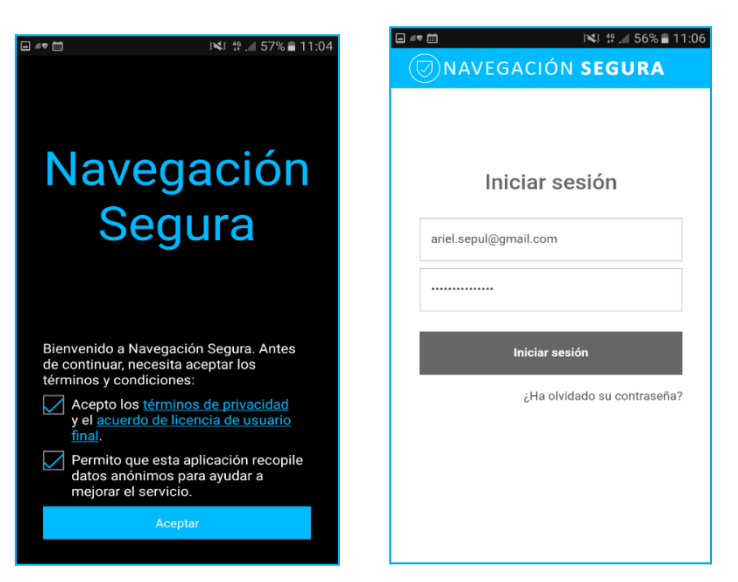

Posterior al ingreso de sus credenciales, debe ingresar un nombre al dispositivo que le permitirá al administrador del portal identificarlos de forma fácil. Superadas las etapas anteriores finalmente la aplicación se encontrará instalada en su dispositivo.

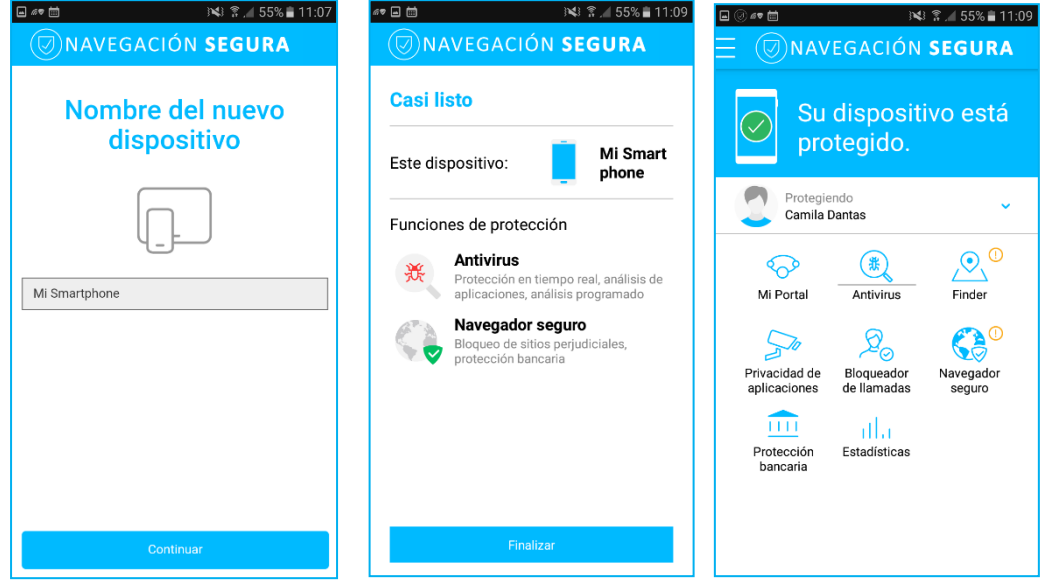

**Nota**: En la sección Navegación Segura para Android usted encontrará una serie de instrucciones y consejos que le permitirán sacar un mejor provecho del servicio.

## **1.3.2 Instalar la aplicación en su PC o un MAC**

Usted recibirá un mail con una invitación para instalar el servicio de Navegación Segura, ver a continuación imagen referencial.

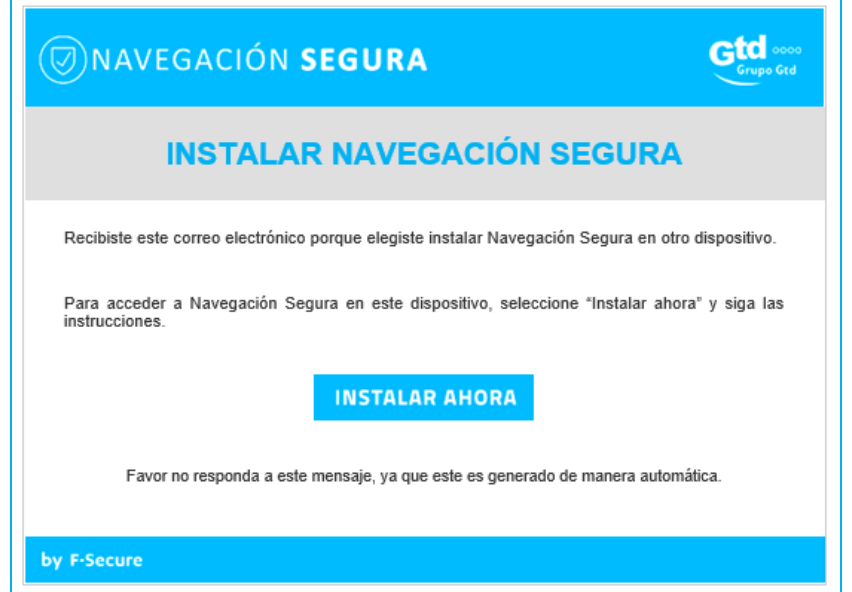

Siga las instrucciones del mail recibido que lo llevarán hacia un portal en el cual usuario deberá elegir el dispositivo donde desea instalar el servicio

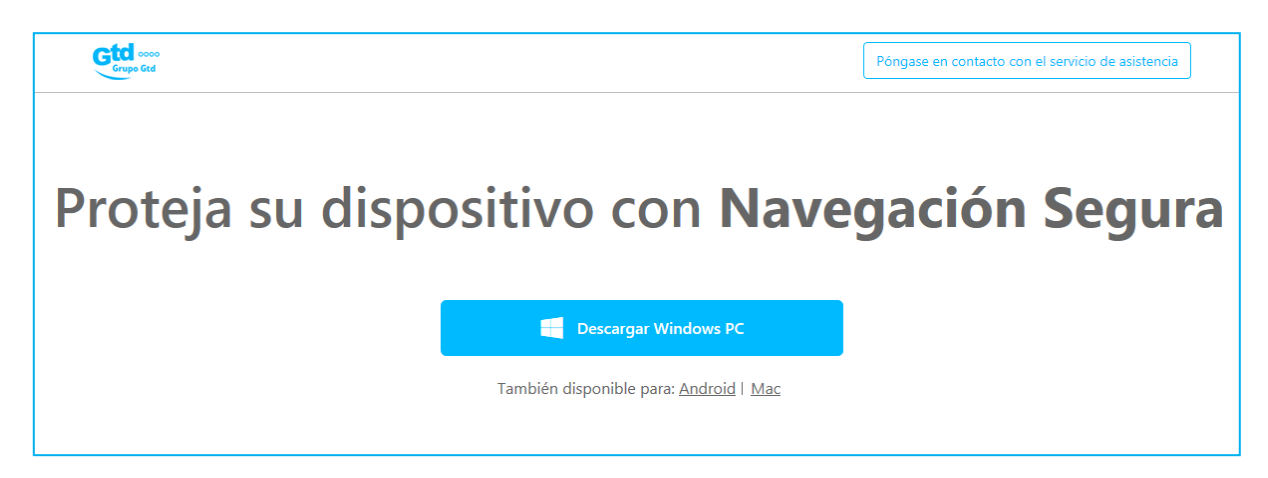

\_Abra el paquete de instalación descargado y siga las instrucciones que aparecen en pantalla para instalar el producto. El paquete de instalación inicia el proceso de instalación del servicio en su dispositivo. A continuación las imágenes principales del proceso para el caso de Windows PC

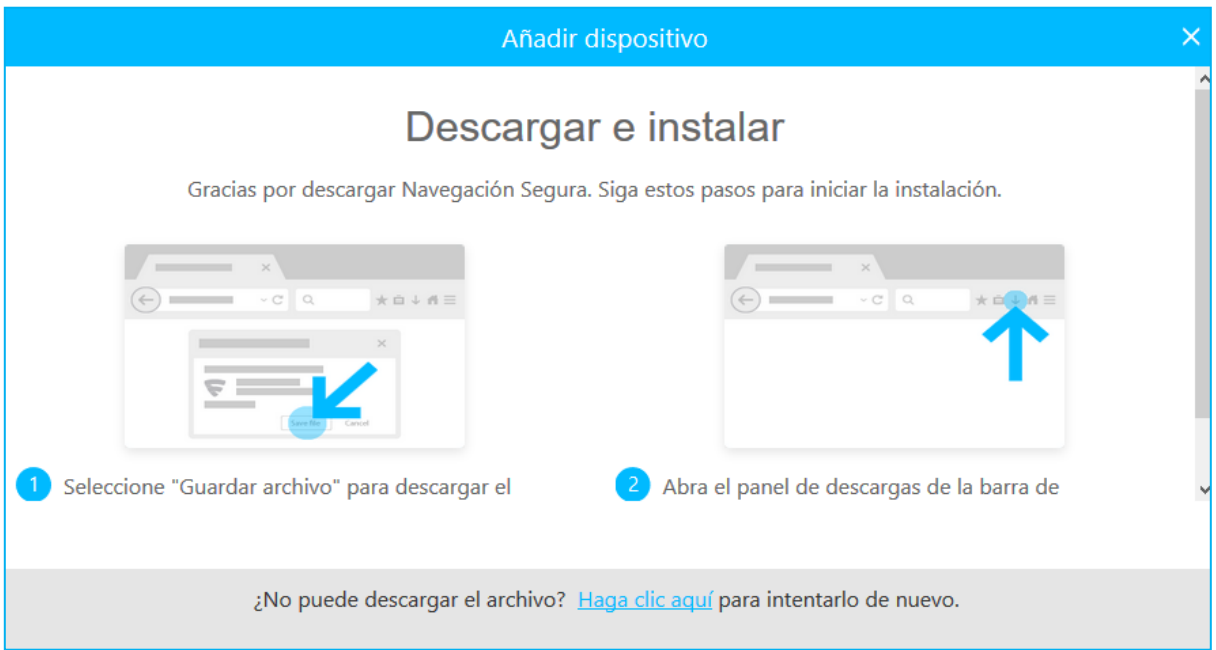

El asistente de instalación lo guiará durante el proceso de instalación. Es importante acceder a la carpeta donde se guarda la aplicación y hacer doble click sobre el archivo (NavegacionSegura.exe) para iniciar la ejecución de la instalación

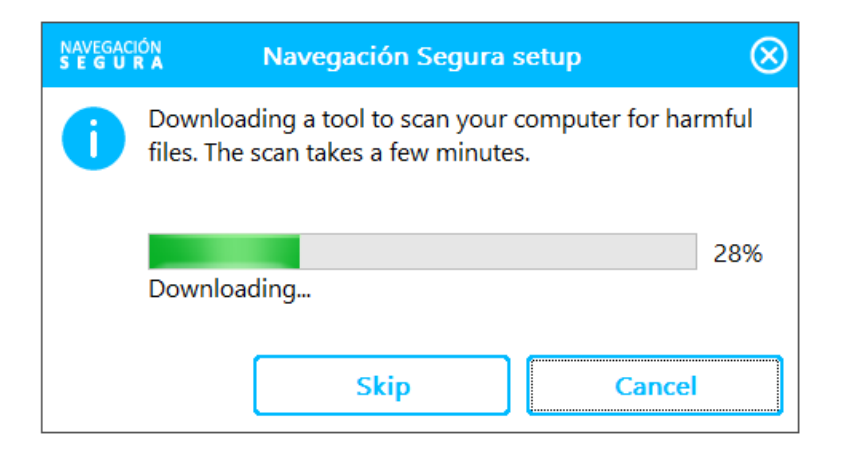

La aplicación realizará un escáner previo a la instalación con el fin de identificar y remover posibles archivos maliciosos que pudieran estar alojados en su dispositivo.

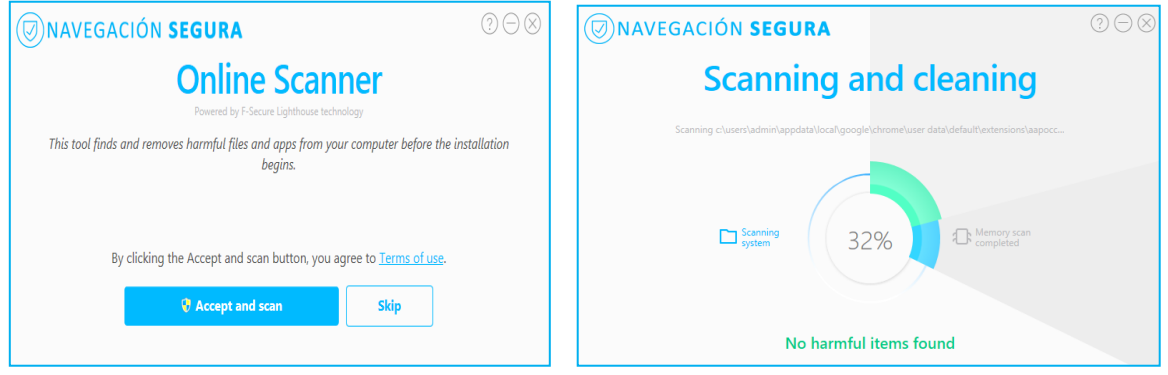

Terminado el proceso de anterior de escaneo el usuario deberá resetear su computador.

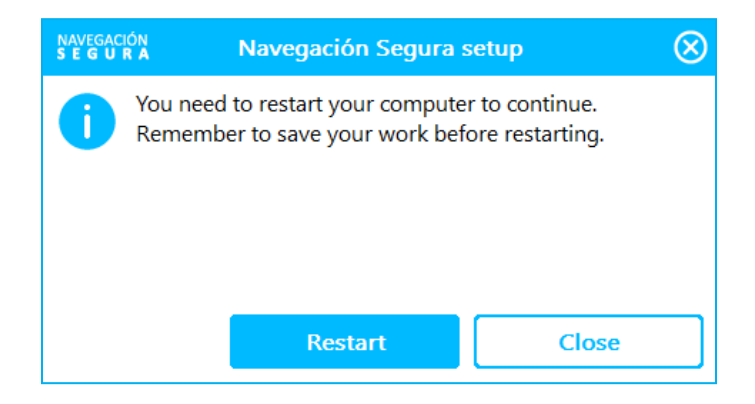

Posterior al reseteo de su computador, el proceso de instalación continuará normalmente.

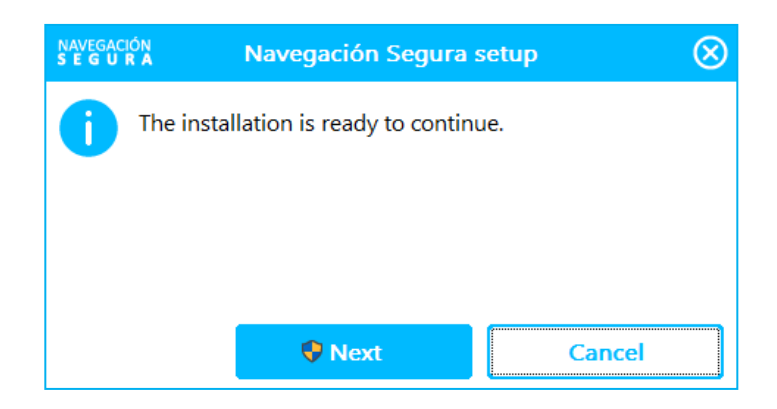

**IMPORTANTE:** Dependiendo de las características de su equipo y de la velocidad de su conexión a internet, este proceso podría tomar varios minutos. Considere que usted puede continuar trabajando normalmente en su computador pues esta acción se ejecuta en paralelo.

Como parte del proceso de instalación ud deberá ingresar las credenciales recibidas vía mail o SMS.

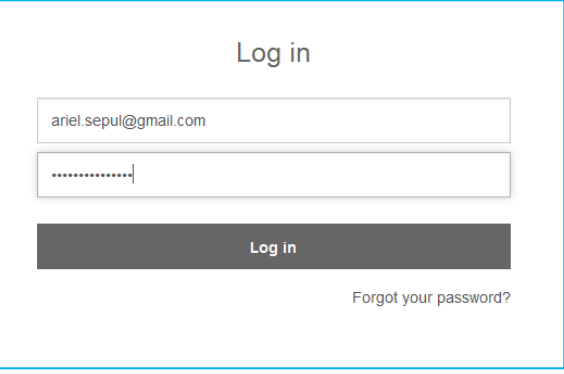

Posterior al ingreso de sus credenciales, aparecerá una pantalla donde se muestran las principales funcionalidades que serán instaladas.

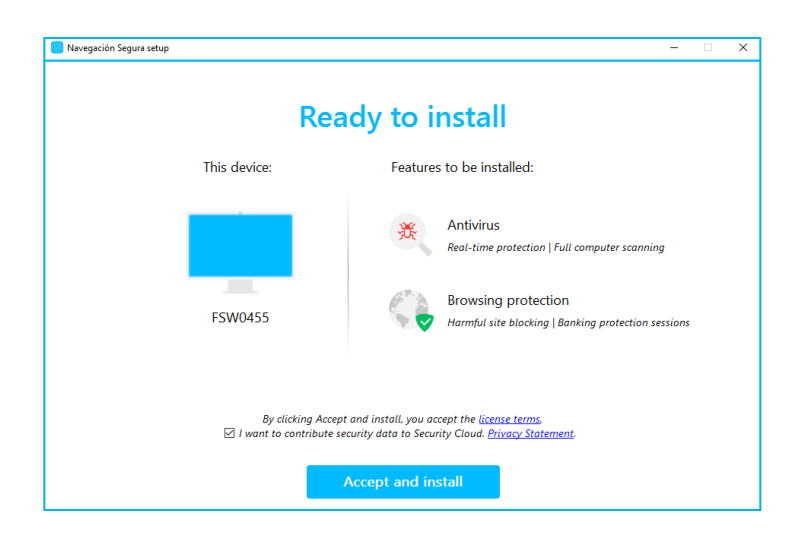

Finalmente, superados todos los pasos anteriores la aplicación quedará instalada en su PC.

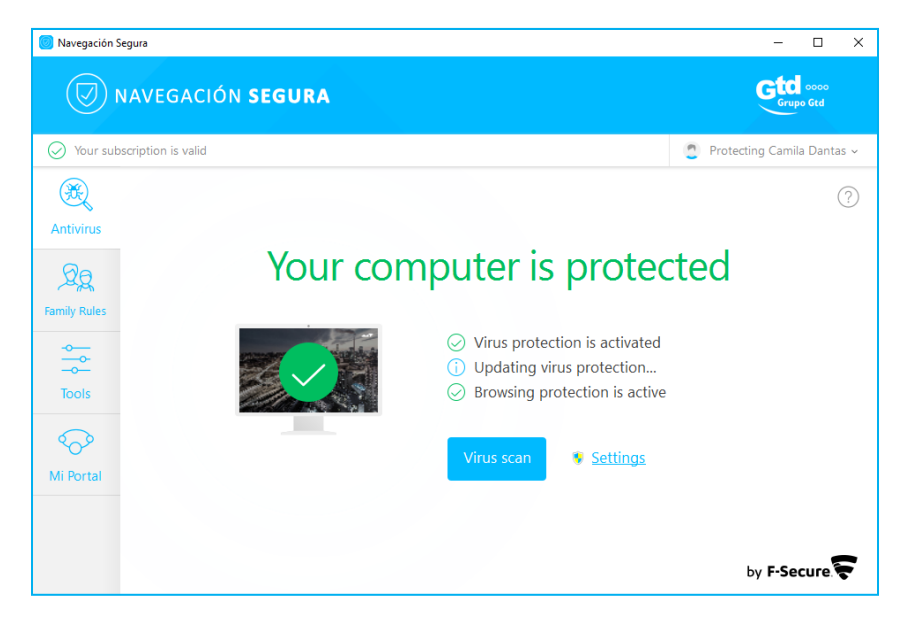

### **DESCARGAR LA APLICACION EN UNA TABLET O SMATPHONE**

### **Instalar la aplicación en una Tablet o Smartphone**

Usted recibirá un SMS o un Mail con una invitación para instalar el servicio de Navegación Segura-

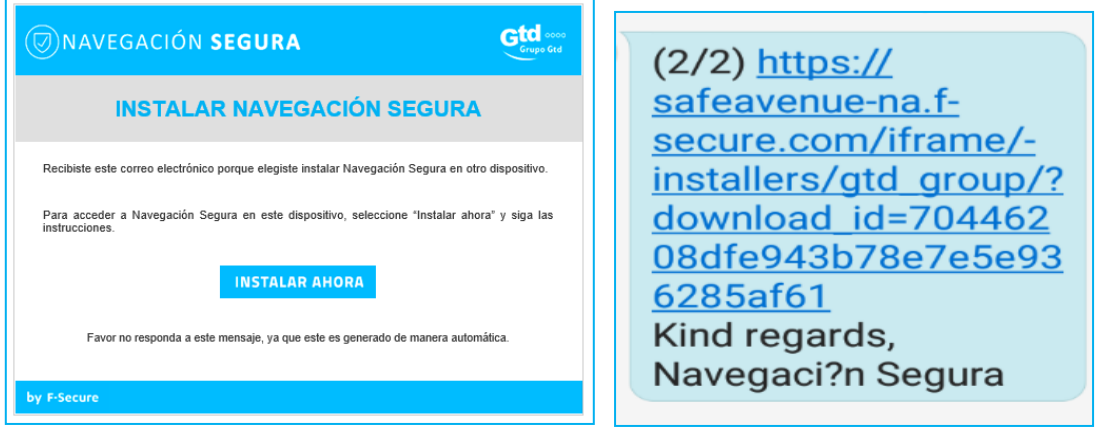

Siga las instrucciones en el mail o SMS recibido que lo llevarán hacia un portal en el cual usuario deberá elegir el dispositivo donde desea instalar el servicio

**Nota:** Recordar que dependiendo del sistema operativo se desplegará la tienda que le corresponde. En el siguiente ejemplo se muestra el caso de una descarga para Android desde Play Store

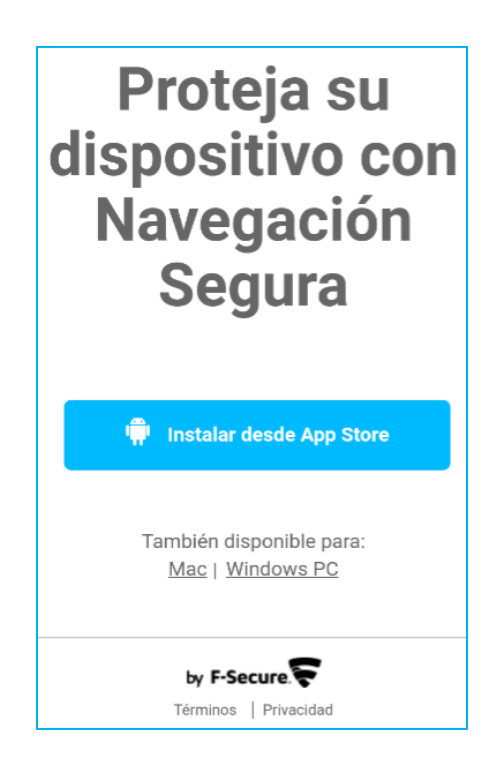

Como parte del proceso de instalación se deben aceptar los términos y condiciones y además ingresar sus credenciales de acceso (e-mail y su contraseña) recibidas en el mail o SMS. En esta sección de seleccionar la opción "INSTALAR" para iniciar la descarga de la aplicación.

Recordar que posterior a la descarga se debe ABRIR la aplicación para iniciar la instalación de esta.

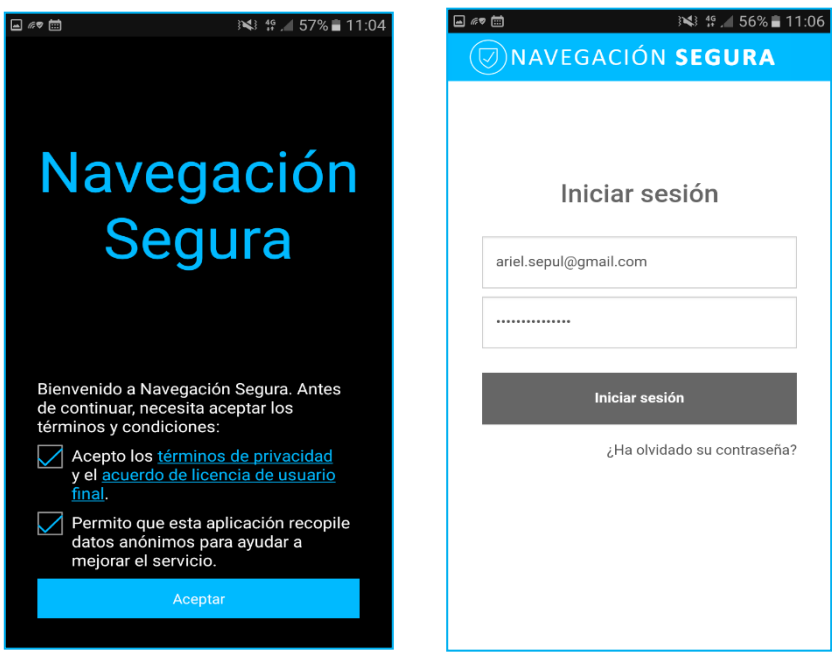

Posterior al ingreso de sus credenciales, debe ingresar un nombre al dispositivo que le permitirá al administrador del portal identificarlos de forma fácil. Superadas las etapas anteriores finalmente la aplicación se encontrará instalada en su dispositivo.

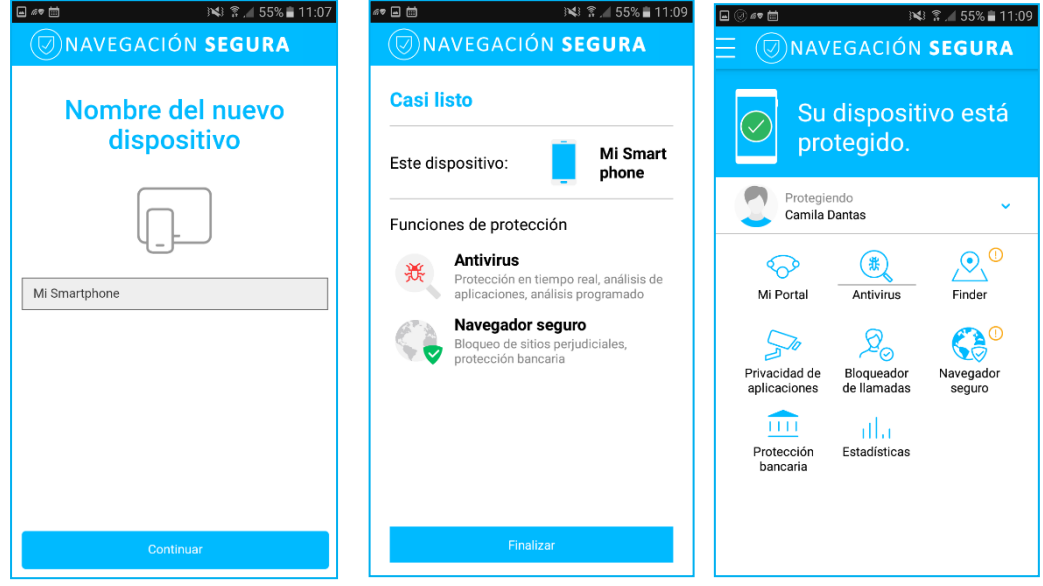

**Nota**: En la sección Navegación Segura para Android usted encontrará una serie de instrucciones y consejos que le permitirán sacar un mejor provecho del servicio.

# **REQUISITOS MINIMOS PARA INSTALACION DE NAVEGACION SEGURA**

# **1.4 Instalar Navegación Segura en un dispositivo PC, MAC y Android**

## **1.4.1 Plataformas compatibles y requisitos mínimos**

El servicio puede instalarse en computadoras, smartphones y tablets con sistemas operativos Windows, Mac, iOS o Android que cumplan los requisitos mínimos.

Para computadoras con Windows:

- Windows 10 (todas las ediciones de 32 y 64 bits; los tablets basadas en ARM no son compatibles)
- Windows 8.1 y 8 (tabletas basadas en ARM no son compatibles)
- Windows 7 (todas las ediciones)

Las computadoras con Windows deberían cumplir los requisitos mínimos siguientes:

- Procesador: Intel Pentium 4 o mayor
- Memoria: 1 GB o más
- Espacio en disco: 1.2 GB de espacio libre en disco

• Conexión a internet requerida para validar la suscripción y recibir actualizaciones

Para computadoras Mac:

- OS X versión 10.12 (Sierra)
- OS X versión 10.11 (El Capitan)
- OS X versión 10.10 (Yosemite)

Las computadoras Mac deberían cumplir los requisitos mínimos siguientes:

- Procesador: Intel
- Memoria: 1 GB o más
- Espacio en disco: 250 MB de espacio libre en disco

• Conexión a internet requerida para validar la suscripción y recibir actualizaciones Para teléfonos inteligentes o tabletas:

- Android 4.1, 7.x
	- o 70 MB espacio libre en memoria
	- o Acceso a internet para validar la suscripción y recibir actualizaciones
- iOS 9, 10
	- o 10 MB espacio libre en memoria
	- o Acceso a internet para validar la suscripción y recibir actualizaciones